Before you start, make sure the [Mac whos](https://www.apple.com/iphone/)e scre[en you w](https://www.apple.com/watch/)ant to [view h](https://www.apple.com/tv/)as scr[een sha](https://www.apple.com/music/)ring turned on. See Turn [Mac sc](https://www.apple.com/mac/)reen s[haring o](https://www.apple.com/ipad/)n or off.

## Start a screen sharing session with anot

If you've been given permission, you can view and control the screen of

1. On the Mac you want to share, choose Apple menu  $\bullet$  > System Pref Screen Sharing, then note the name and address of the Mac (it's listed on the right).

[The name looks like "](https://support.apple.com/guide/mac-help/toc)iMac (7)" or "Joe's MacBook Pro."

The address looks like vnc://[*IPAddress*] or vnc://[*Name.Domain*].

- 2. On your Mac, do one of the following:
	- Connect using the name: Click the Finder icon in the Dock to open a Finder window. Locations section of the sidebar, click Network, double-click the Share Screen.

If no items appear in the Locations section of the sidebar, hold the then click Show.

- Connect using the address: In the Finder, choose Go > Connect t Mac you want to share, then click Connect.
- 3. If prompted, enter your user name and password, then click Sign In.

If both computers are logged in using the same Apple ID, the screen not, you're prompted to enter the user name and password of a user access on that computer, or you can request permission to share the

4. If someone else is already connected to the Mac as a remote user, a the display with the other remote user (Share Display) or log in concu

- To change the current scale, choose View  $>$  Turn Scaling Off or  $\vee$
- Under Display, select a "Scroll the screen" option to determine how behaves when you move the pointer. To decide which option you and then moving the pointer around in the window.
- Under Quality, select "Adapt quality to network conditions" to vie or "Show the screen at full quality" for a more detailed view of the changes the default behavior for when you share the screens of or connected to before. To change the current scale, choose View > Quality.

For the b[est results, and if your Mac is connected to a fast](https://support.apple.com/guide/mac-help/share-the-screen-of-another-mac-mh14066/10.15/mac/10.15#mchlpf2ad8fe) netwo show the screen at full quality.

• Under Blocked Users, choose an option from the "Allow screen sharing requests from  $r_{\text{max}}$ menu to enable sharing your screen with either everyone who tries using an Apple ID or just your contacts.

To block users with specific Apple IDs from sharing your screen, user's Apple ID, then click Block. To unblock users, select them in  $button -$ .

## Set view options while sharing another screen

When you're sharing the screen of another Mac, your viewing options de and the size of the screen you're sharing.

- 1. On your Mac, start a screen sharing session with another Mac on you
- 2. From the View menu, set the following options:
- *Customize Toolbar:* Drag buttons into or out of the toolbar.
- *Enter Full Screen: The screen sharing window expands to fill your* menus, move the pointer to the top of the screen.
- *Displays:* If the Mac whose screen you're sharing has more than on display you want to view.

## Share the contents of the Clipboard with

When you're sharing one computer's screen with another computer, you the Clipboards of the two computers. For example, you can:

- Copy text and images from documents on one Mac and paste them in  $\bullet$
- Select and drag text and images from one Mac to the other.
- Copy a link from your web browser and paste it into a web browser o
- Copy text from a document on one Mac and drop it on the desktop of clipping.
- 1. On your Mac, start a screen sharing session with another Mac on your
- 2. Choose Edit > Use Shared Clipboard.

You can also use Universal Clipboard to copy text, images, photos, and v then paste the content on another Apple device.

## Send files while sharing another computer

When you're sharing one computer's screen with another computer, you

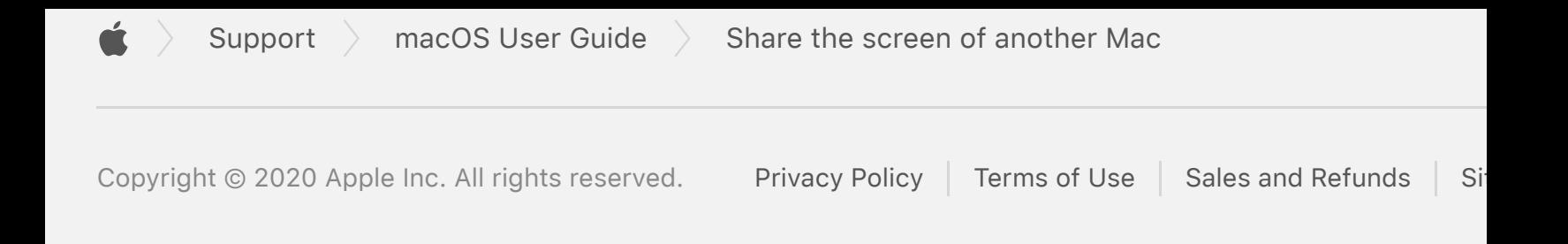